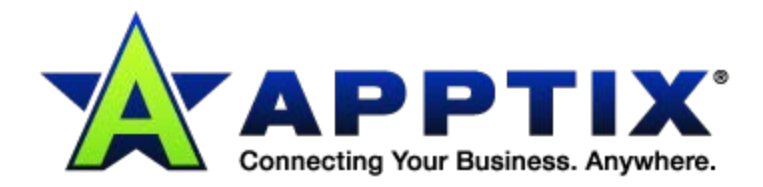

 $\ddot{\text{o}}$ 

⊕

 $\bullet\bullet\bullet$ 

**Microsoft<sup>®</sup> Lync™ and Lync Federation 2010 Ordering & Provisioning Admin Guide**

 $\bullet$   $\bullet$   $\bullet$ 

Document Revision Date: May 16, 2014

 $-0.0$ 

## **Contents**

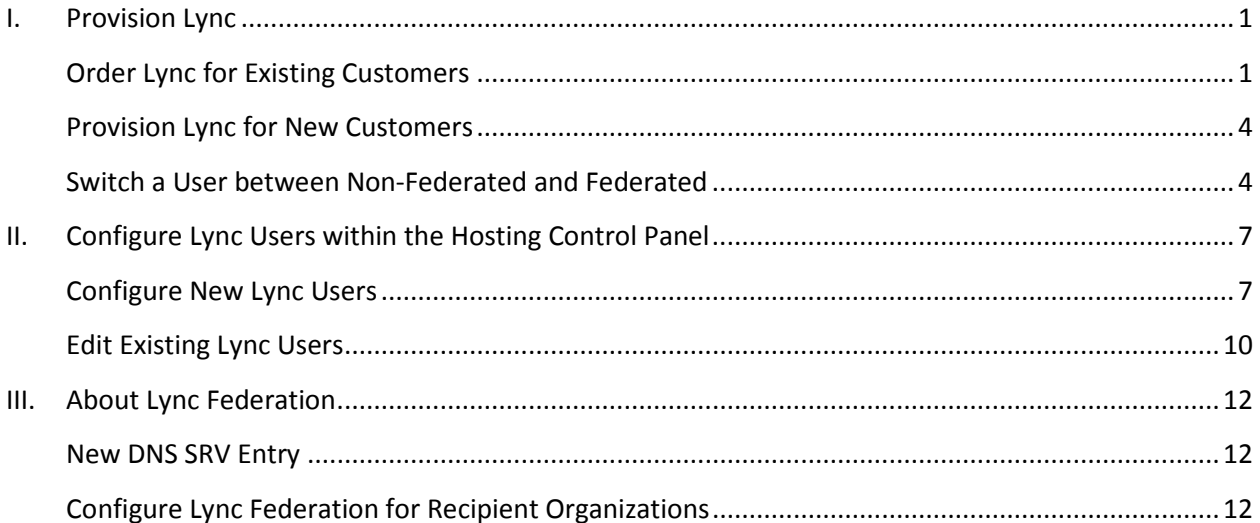

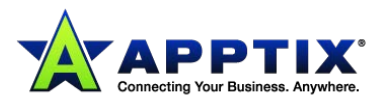

## <span id="page-2-0"></span>**I. Provision Lync and Lync Federation**

Apptix customers may provision (order and setup) Microsoft Lync services completely within the Hosting Control Panel and storefronts. The Lync services include Secure IM and Web Conferencing, and Federated Secure IM and Web Conferencing. Lync is built to fully integrate with Microsoft Office.

Customers who are familiar with the Hosting Control Panel may order the Lync service for their mailboxes without the assistance of the Apptix Implementation Team. If a customer is having difficulty adding the Lync service to their account, have them follow the procedure below.

### <span id="page-2-1"></span>**Order Lync for Existing Customers**

- 1. Log into the Control Panel. The Control Panel's main dashboard (home) displays.
- 2. Select **Buy Additional Resources** from the **Store** section of the main dashboard:

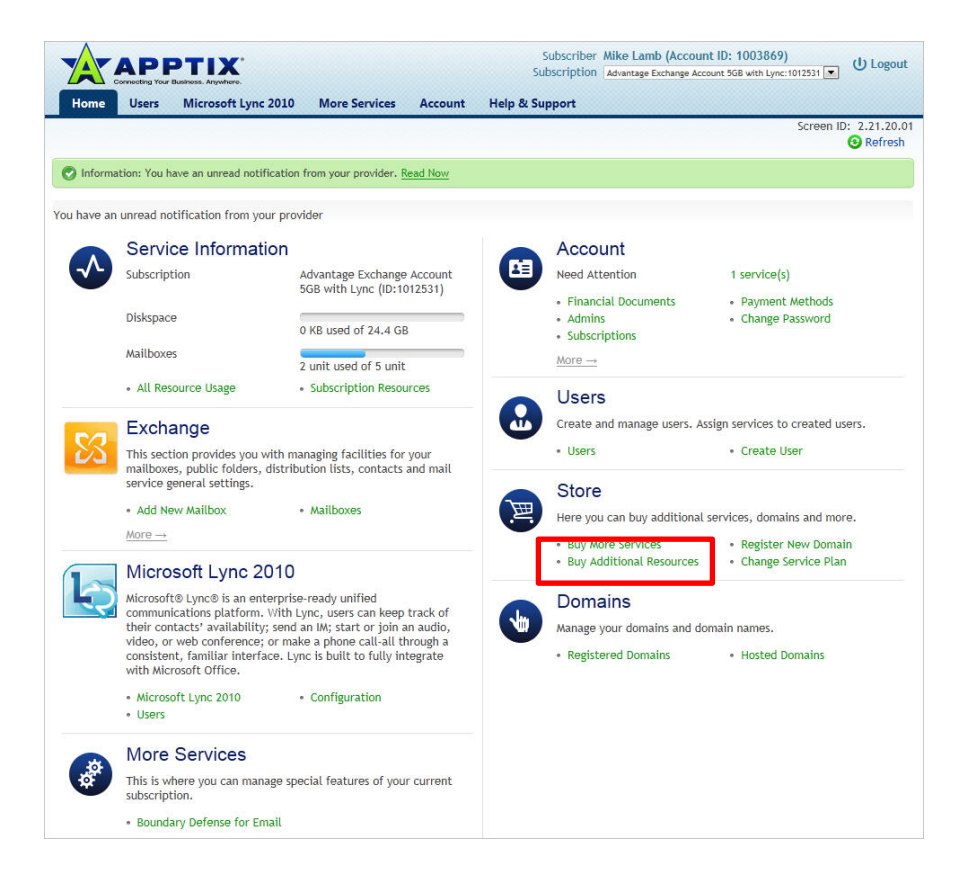

The first screen of the **Buy Additional Resources** wizard displays:

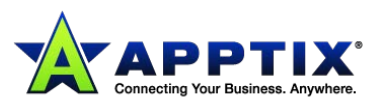

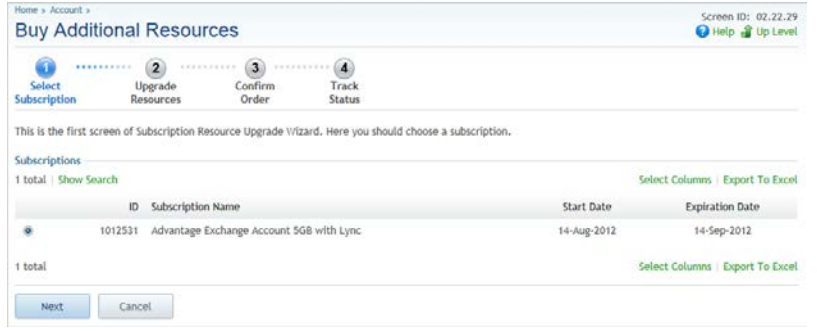

3. From the first screen of the wizard, select the Exchange subscription from the list of available subscriptions by clicking the appropriate radio button (if it is the only subscription, it will be automatically selected) and click **[Next]**.

The list of available resources displays on the second screen of the wizard (the graphic has been altered because the list is long):

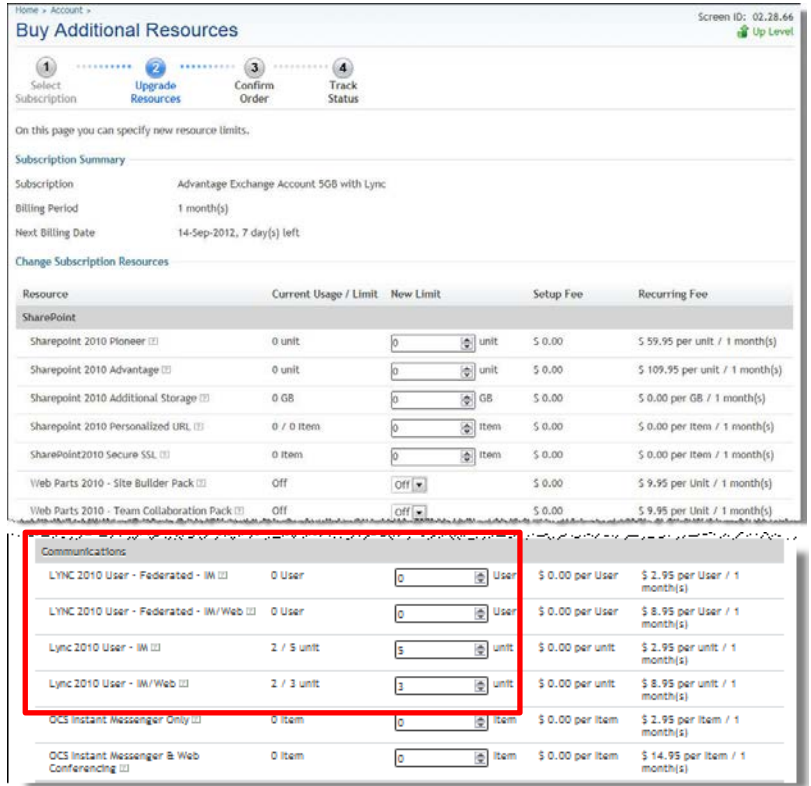

From the **Communications** category, select the appropriate number of units of the desired Lync service(s) from the **New Limit** column by clicking the up and down arrows:

- Lync 2010 User IM
- Lync 2010 User IM/Web
- Lync 2010 User Federated IM
- Lync 2010 User Federated IM/Web

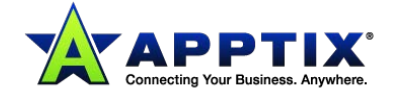

**NOTE:** You may lower the number of units (downgrade) using this screen, as well as raise the number of units (upgrade) to the number you have purchased.

**NOTE:** In order to communicate with external Lync customers (Federation), you must purchase the Federation resources.

#### 4. Click **[Next]**.

The next screen of the wizard – the **Confirm Order** screen – displays.

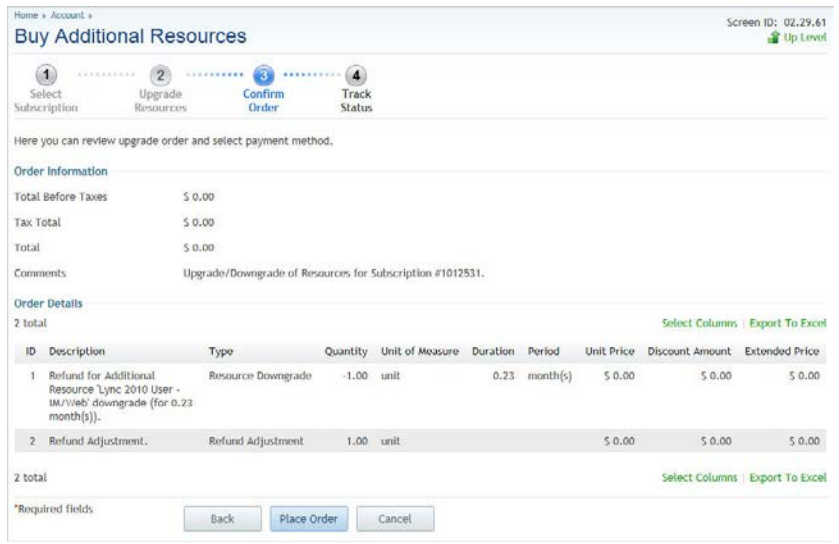

5. Review your order and click the **[Place Order]** button. The final wizard screen displays:

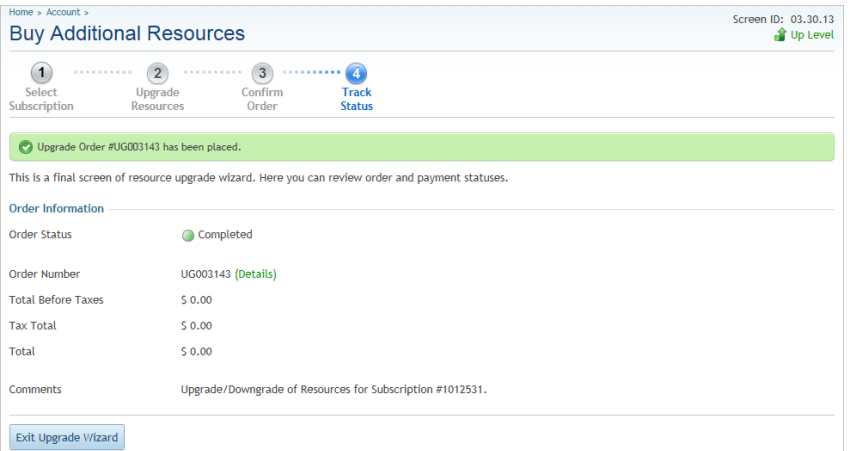

6. Review and click **[Exit Upgrade Wizard]**. Your order has been completed.

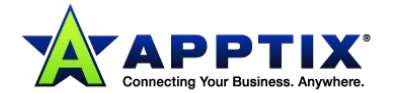

## <span id="page-5-0"></span>**Provision Lync for New Customers**

Provisioning new Hosting Control Panel Exchange customers with the Lync services is similar to the provisioning steps setup for current customers, except that new customers will order from the Apptix website shopping cart rather than through the Admin Console (though once becoming a new customer, they may add the Lync resources via the Admin Console as well). The process is similar to setting up current customers:

- Customer orders Lync as an optional service within any Exchange service plan - OR -
- Customer orders Lync as a stand-alone service plan without Exchange or other services
- Customer adds users to the Lync service via the **Microsoft Lync 2010** tab within the Control Panel
- Customer installs Lync client software onto desktop computers

**NOTE:** The customer may have more or fewer Lync quantities/purchases than they have Exchange users. Lync purchased as an optional feature of Exchange allows customer to subscribe fewer users to Lync than Exchange mailboxes owned—in other words, not every Exchange mailbox is enabled for Lync. Customer can also have more Lync users created than there are mailboxes—these would be considered Lync-only users.

### <span id="page-5-1"></span>**Switch a User between Non-Federated and Federated**

- 1. If you are switching from non-federated Lync to federated Lync, you must first purchase the proper number of federated Lync licenses, using the previous steps.
- 2. Begin by selecting **Microsoft Lync 2010** from menu bar of the home page. The list of Lync users displays.
- 3. Select the user you would like to configure with Lync Federation. The user's details page displays:

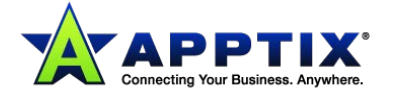

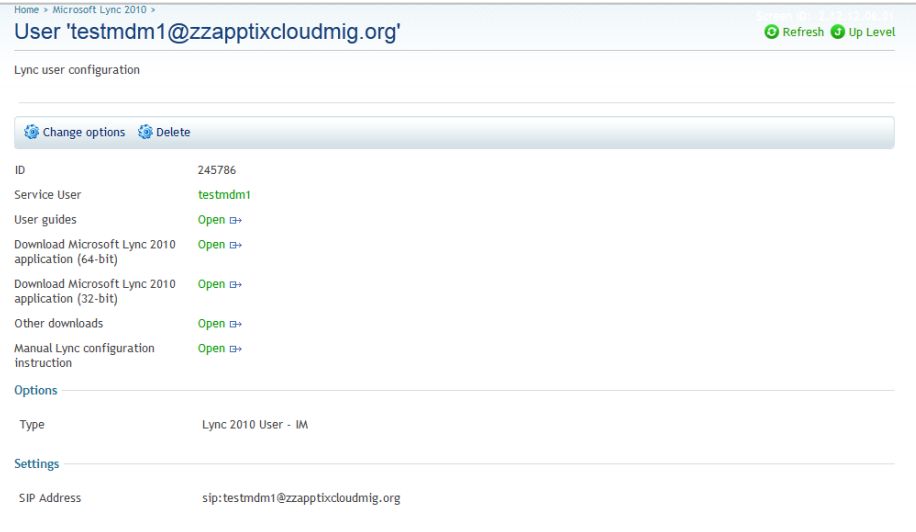

### 4. Click **[Change options]**.

The **Change Options** screen displays:

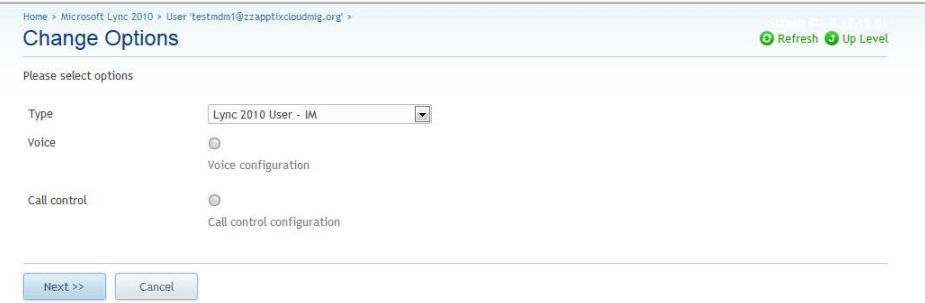

5. Select a **Federated** option from the **Type** drop-down list:

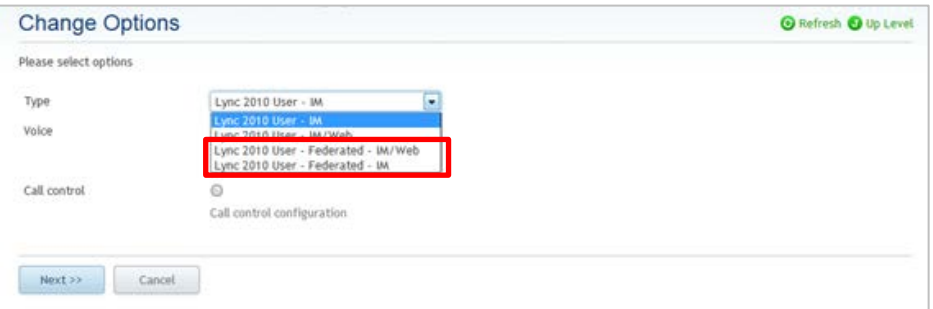

- 6. Click **[Next]**.
- 7. Click **[Finish]**.
- 8. After all of the appropriate users have been modified, downgrade the non-federated resources

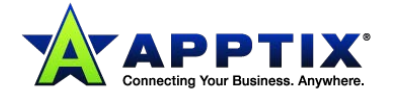

(see *Ordering Lync for Customer Accounts* on page 1 for downgrade instructions).

**NOTE:** To switch from the federated version of Lync to the non-federated version, follow the previous steps.

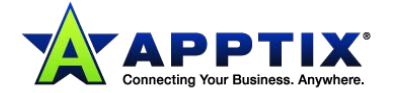

# <span id="page-8-0"></span>**II. Configure Lync Users within the Hosting Control Panel**

The creation of Lync users is performed entirely within the Hosting Control Panel. From within the console or via the web shopping cart, Lync IM or Lync IM + Web Conferencing users must be purchased. Once purchased, the administrator can then go to the **Microsoft Lync 2010** tab within the Hosting Control Panel to create new Lync users or enable existing users for Lync.

**NOTE:** A customer may purchase both services, giving the IM + Web Conferencing to a subset of users and the IM service to the remaining users within the organization. (When switching from Federated to Non-Federated Lync, this is not necessary.)

### <span id="page-8-1"></span>**Configure New Lync Users**

1. Log into the Hosting Control Panel.

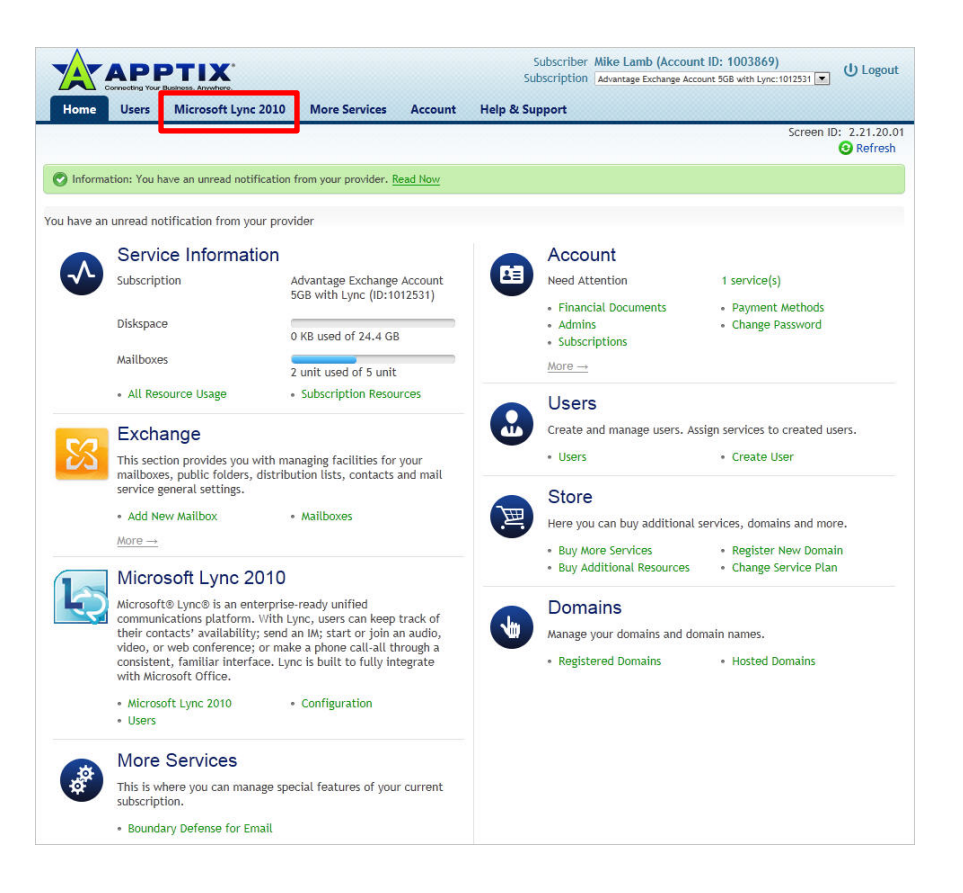

2. Select the **Microsoft Lync 2010** tab from the main dashboard menu bar (highlighted above). The **Configuration** screen displays the list of enabled Lync users:

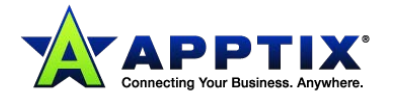

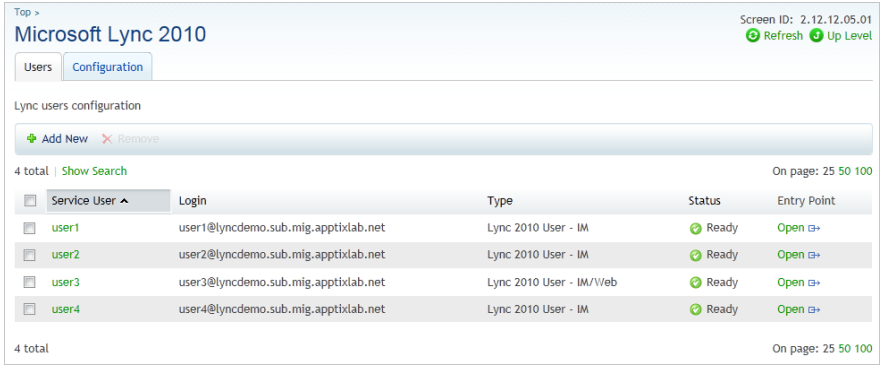

**NOTE:** This list will be blank until some users are added by the company administrator.

3. Click the **[Add New]** button.

The first screen of the **Add New User** wizard displays:

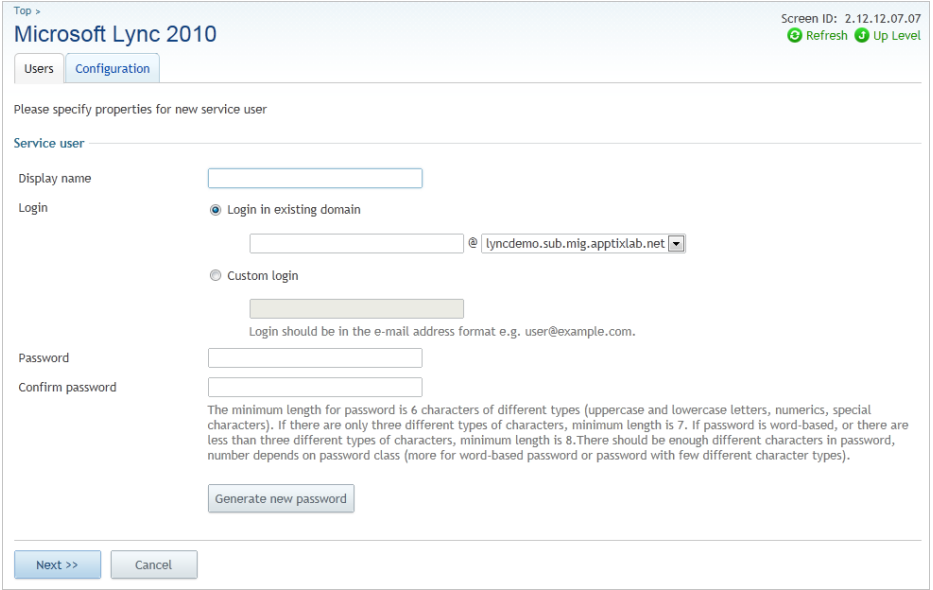

- 4. Enter the information associated with this new service user as needed and click the **[Next]**  button.
	- **Display Name:** How the service user name will be displayed to others
	- **Login:** Must be a unique login associated with one of your account domains which may be selected from the drop-down menu. Apptix suggests using the first.lastname nomenclature.
	- **Password and Confirm Password:** Enter a login password for this service user and confirm the password in the confirmation field.
		- o The Admin Control may display warning messages related to the security of passwords entered.
		- o **Optional:** You may click the **[Generate new password]** button to have the new

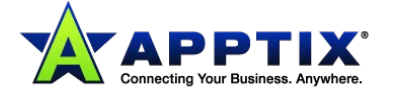

password generated automatically.

• **Services section:** Click the checkbox(es) for those services to be added to this service user. You may select multiple services in this section (if available).

The second wizard screen displays:

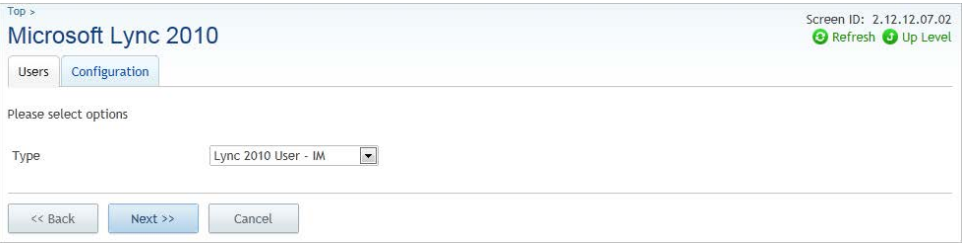

- 5. Select the appropriate Lync service(s) from the drop-down list:
	- Lync 2010 User IM
	- Lync 2010 User IM/Web
	- Federated Lync 2010 User IM
	- Federated Lync 2010 User IM/Web

#### 6. Click **[Next]**.

The final screen of the wizard displays:

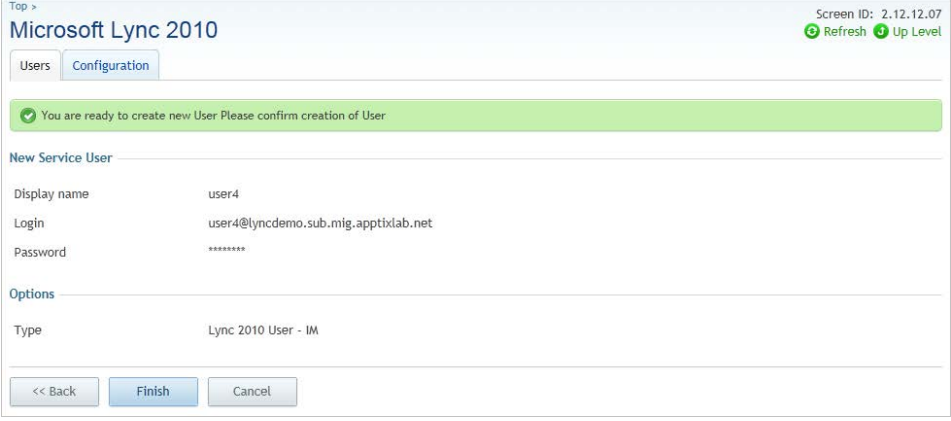

7. Review the summary information and then click the **[Finish]** button to accept all of the parameters entered to create this new Lync user.

The updated **Users** list displays.

From this screen, you can continue to add new Lync users or delete or manage the Lync users currently listed.

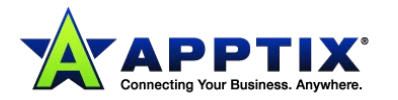

### <span id="page-11-0"></span>**Edit Existing Lync Users**

You can edit a limited number of Lync user parameters. To edit general "service user" attributes for a selected user, access the **Users** dashboard and select the user from the list; the user details you then see enable you to perform a number of basic editing functions, such as view and edit the user's display name and login, contact information, mailbox information, and password expiration parameters.

- 1. Log into the Hosting Control Panel.
- 2. Select the **Microsoft Lync 2010** tab from the main dashboard menu bar (highlighted above). The **Configuration** screen displays the list of enabled Lync users.

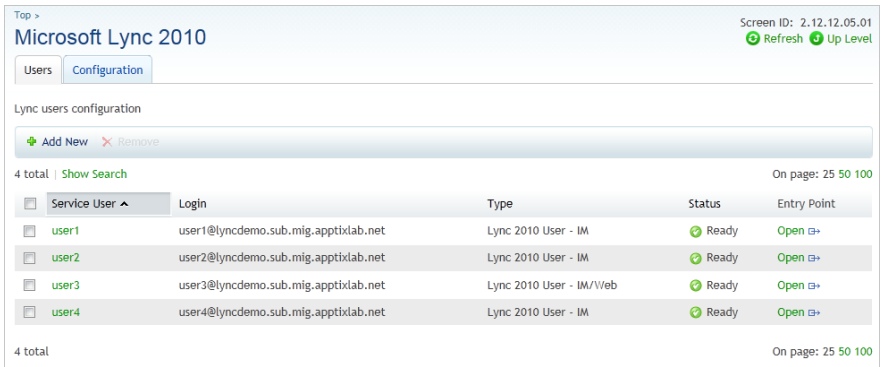

3. Select a user to edit by clicking the user's **Service User** name. The **User Details** screen displays.

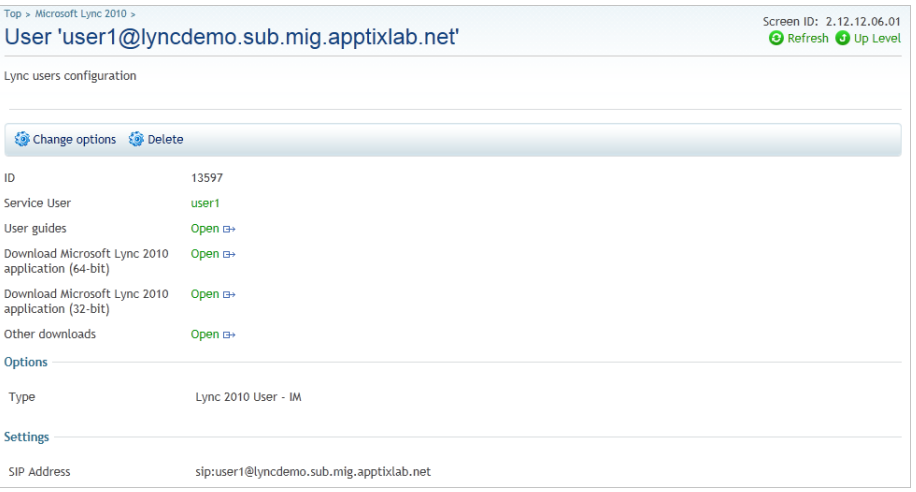

From the **User Details** screen, you can **Delete** this user, or **Change options** for the user.

**NOTE:** In addition to editing this user's Lync options, you can also access Microsoft Lync application downloads, as well as a user guide, and directly access the selected user's "service user" attributes. By accessing the user's "service user" attributes, you can edit more than just

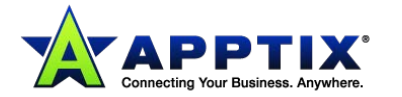

the Lync options for this user.

4. Click **[Change options]** to edit the selected user. The **Change Options** screen displays:

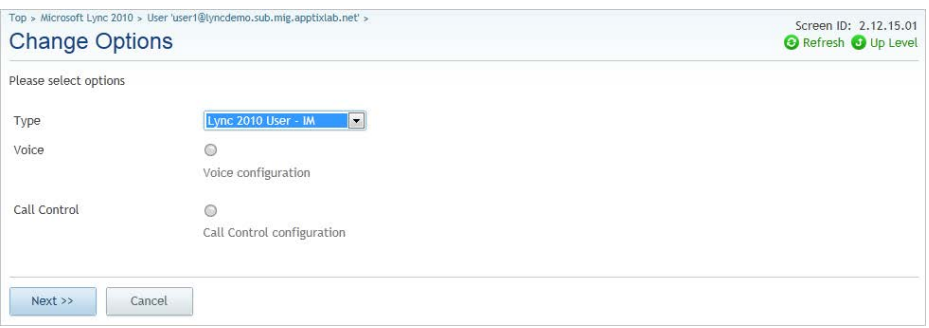

5. From the **Type** drop-down menu, select the appropriate Lync service.

## 6. Click **[Next]**.

A confirmation screen displays:

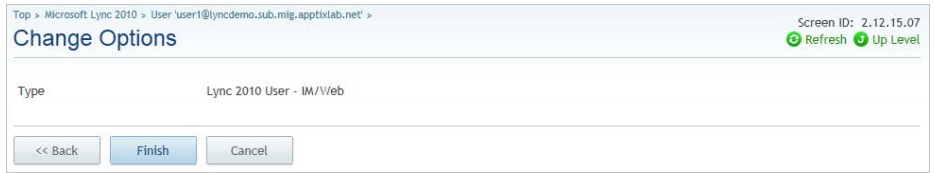

7. Click **[Finish]** to finalize the change for this user.

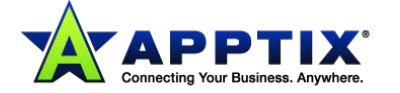

# <span id="page-13-0"></span>**III. About Lync Federation**

Lync external connectivity (Federation) enables a Lync user to connect with users in other organizations that use Lync. Federated contacts can see presence, communicate by using IM, and make Lync-to-Lync phone calls.

All Federated communications are encrypted between the IM systems using access proxy servers. Lync external connectivity requires the consent and correct configuration of both parties of the Federation relationship. After the Federation is set up by the administrators of both sides, users in each company can see presence and communicate with users in the other company.

### <span id="page-13-1"></span>**New DNS SRV Entry**

The customer admin must edit their DNS. A DNS SRV record should be created with the following parameters:

- \_sipfederationtls.\_tcp.customerdomain.name
- Port 5061
- Host offering service would be: lyncaccess01.hostaccount.com

**NOTE:** If the above DNS changes are not made by the customer, Federation will not work properly.

## <span id="page-13-2"></span>**Configure Lync Federation for Recipient Organizations**

Apptix has set up Lync Federation on our servers. In order for the Federation to work, an external organization must enable one of the following options:

- Allow Federation with all Apptix customers by adding Apptix as a hosting provider
- Federate with only one of Apptix's customers by adding the customer to their Federated domains list

The recipient/external organization will need the following server settings in order to configure their Lync servers for successful Federation. Should they need assistance configuring Lync Federation, they can refer to the appropriate Microsoft TechNet articles (see the links below).

- The **Access Edge** (FQDN) name should be: LYNCACCESS01.HOSTACCOUNT.COM.
- The **Provider Name** can be any name the recipient organization wants, but is often and preferably the sending company's name.

### **For more information about configuring:**

#### **Lync 2010 Server –**

[http://technet.microsoft.com/en-us/library/gg398349\(v=ocs.14\).aspx](http://technet.microsoft.com/en-us/library/gg398349(v=ocs.14).aspx)

[http://technet.microsoft.com/en-us/library/gg521001\(v=ocs.14\).aspx](http://technet.microsoft.com/en-us/library/gg521001(v=ocs.14).aspx)

### **Lync 2013 Server –**

<http://technet.microsoft.com/en-us/library/jj552445.aspx>

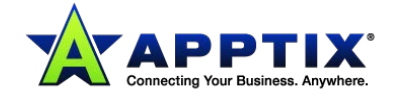